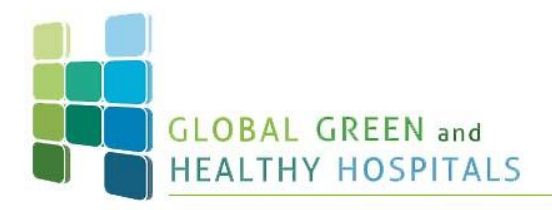

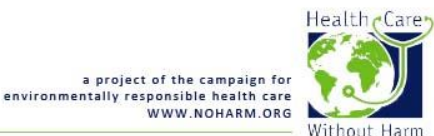

# **Instructions | How to join a GGHH webinar via WebEx**

Thank you for your interest in participating in our Global Green and Healthy Hospitals webinar series!

# **Table of Contents**

- [Essentials](#page-0-0)
- How to Join [the Webinar](#page-0-1)
- [Adding a Scheduled Training Session to Your Calendar Program](#page-0-2)
- [Joining the Session](#page-1-0)
- [Java Not Enabled](#page-2-0)
- [Java Enabled](#page-5-0)
- [Asking Questions During the Session](#page-6-0)

# <span id="page-0-0"></span>**Essentials**

l

- A netbook, notebook, PC or smartphone<sup>1</sup>.
- Headphones or speakers.
- You do not need a microphone.

# <span id="page-0-1"></span>**How to Join the Webinar?**

After registering for the webinar, you should have received a confirmation email message from the user Messenger[, messenger@webex.com](mailto:messenger@webex.com)

If you have not received the confirmation email, please check your spam folder or contact us at [globalnetwork@hcwh.org](mailto:globalnetwork@hcwh.org) for help.

## <span id="page-0-2"></span>**Adding a Scheduled Training Session to Your Calendar Program**

When you receive a training session invitation via email, there may be an option for you to add the training session to a calendar program, such as Microsoft Outlook.

To add a scheduled training session to your calendar from an email:

 $^{\rm 1}$  To participate through your smartphone you need to install an App that is only available for Android, iPhone and iPad. For instructions contact us [globalnetwork@hcwh.org](mailto:globalnetwork@hcwh.org)

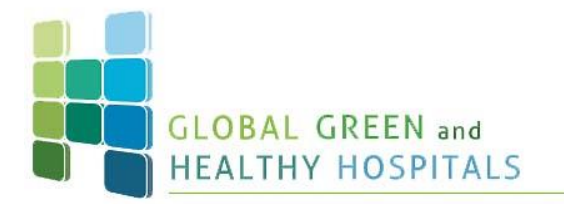

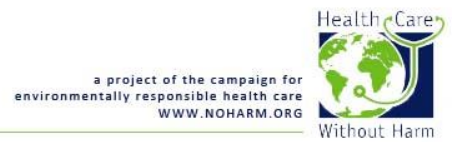

- 1. In the email invitation that you receive, click the link to add the training session to your calendar.
- 2. If necessary, add the appropriate session and click OK.
- 3. In the File Download dialog box, click Open.
- 4. Select the option to accept the training session request. For example, in Outlook, click Accept to add the training session to your calendar.

You can see an example of the email message below that includes information about the training session, instructions for joining the teleconference, a link to add you your calendar and a link that you can click to join the training session.

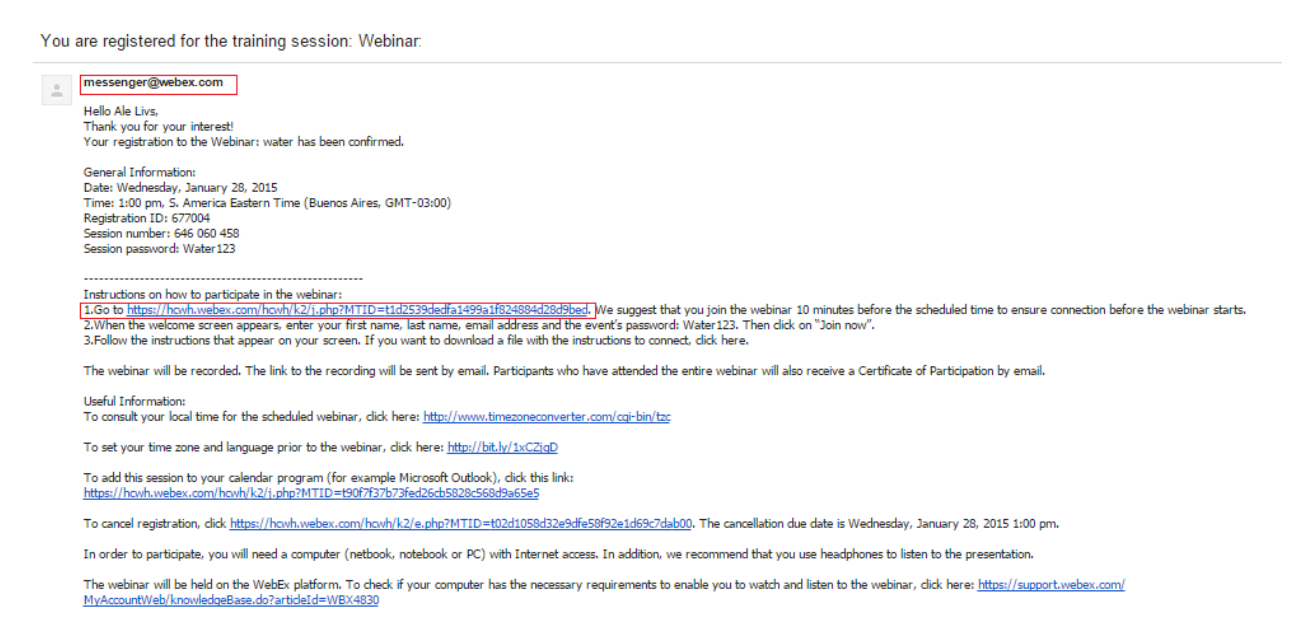

## <span id="page-1-0"></span>**Joining the Session**

Click on the link to the webinar (highlighted in red) from the confirmation email you've received or copy and paste the link in your browser. The Session Information page appears.

The following screen will open:

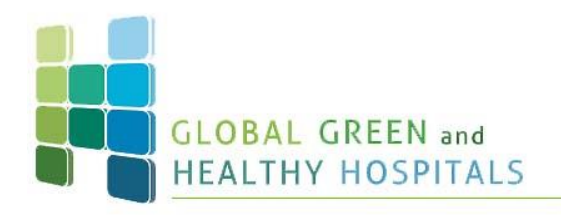

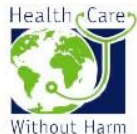

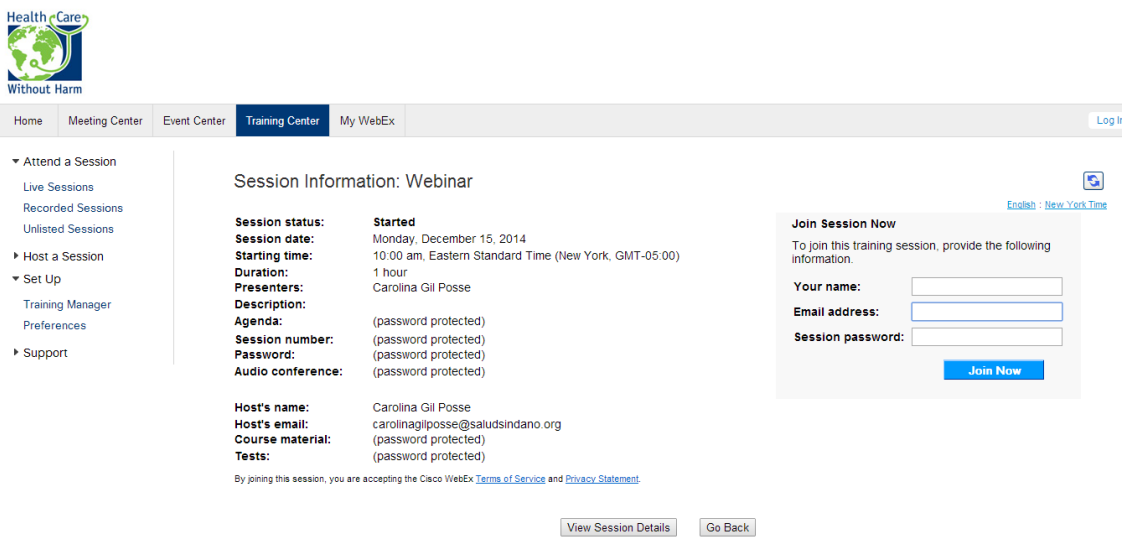

On the Session Information page, enter any required information and click Join Now. Please, complete the "Your name" box with your full name, the "Email address" box with your email address and the "Session password" box with the password sent in the confirmation email.

The Session window will start loading. WebEx sessions are opened using Java, which must be installed and enabled for your browser. If enabled, it will automatically install and launch the WebEx application. However, this automatic process may take a few minutes.

## <span id="page-2-0"></span>**Java Not Enabled**

A) If you receive the message "Java is not working" (see image below), follow these instructions. If you do not get this message, skip this step and go to B).

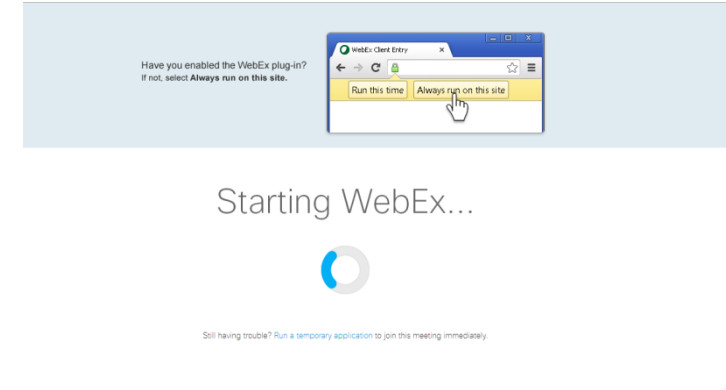

1. Click on "Run a temporary application"

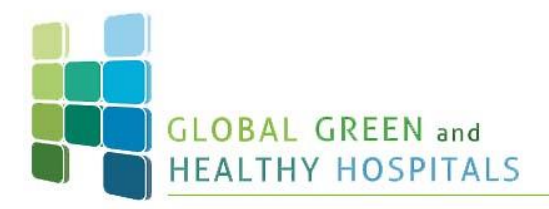

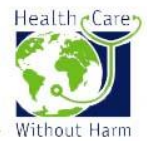

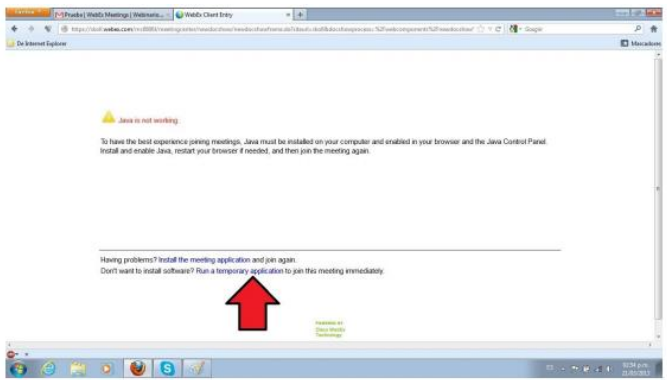

- 2. When the dialog box opens, click on "Save File"
- 3. The application will download to your computer. When the download is completed, double click on the application

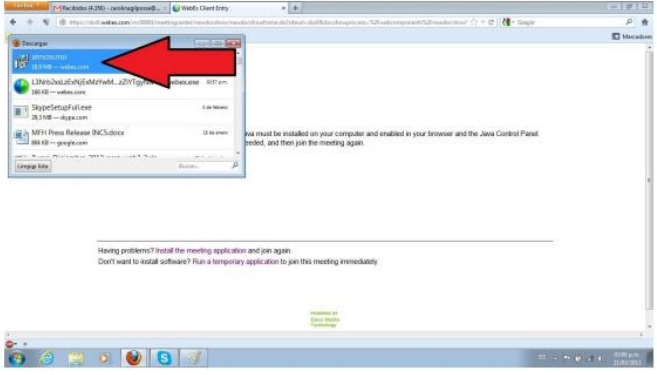

4. Click on "Execute" and the on "Next"

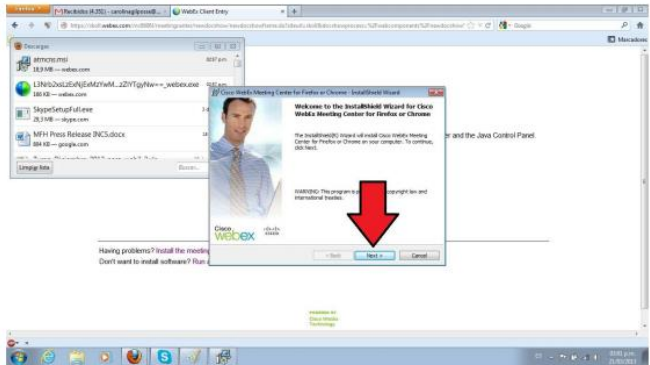

5. Click on "I accept the terms in the license agreement" and then on "Next"

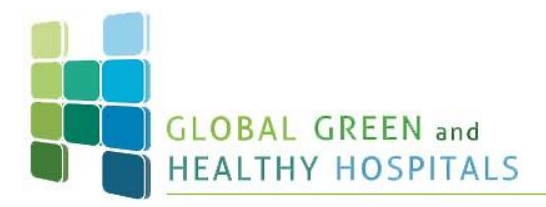

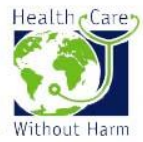

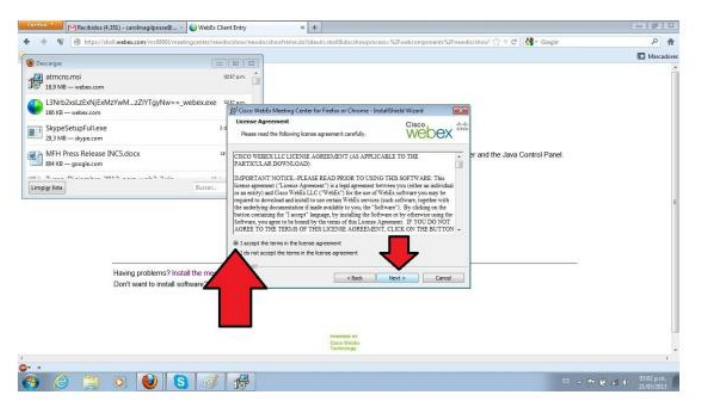

6. Click on "Next" to install the recommended version

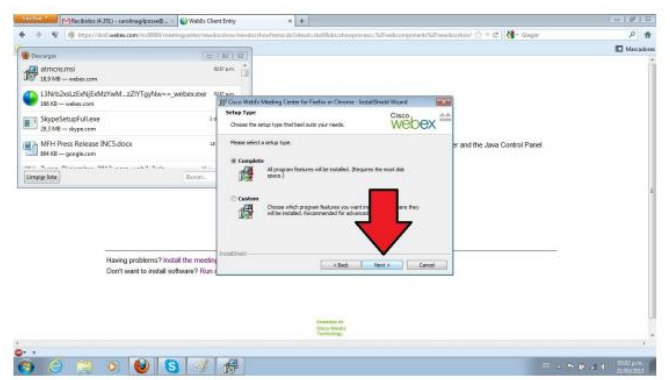

7. Click on "Install"

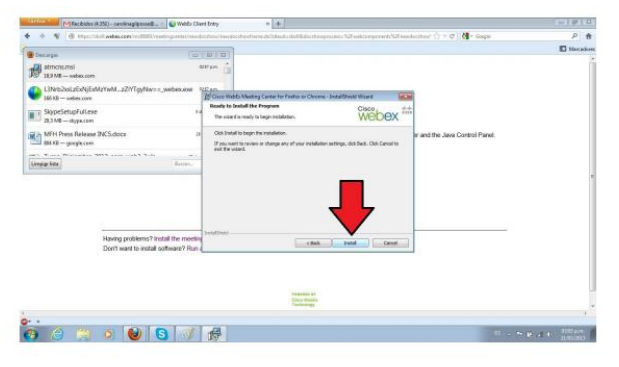

8. When the installation is over, click on "Finish"

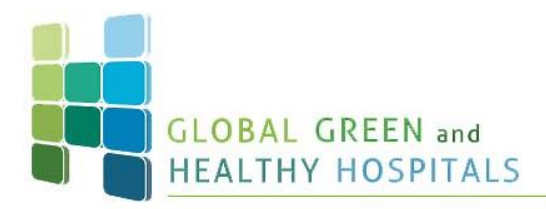

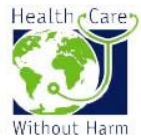

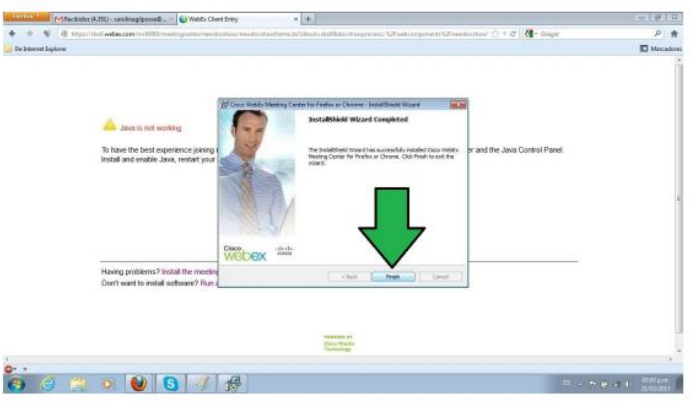

9. Now wait a few second while the application redirects you to the platform

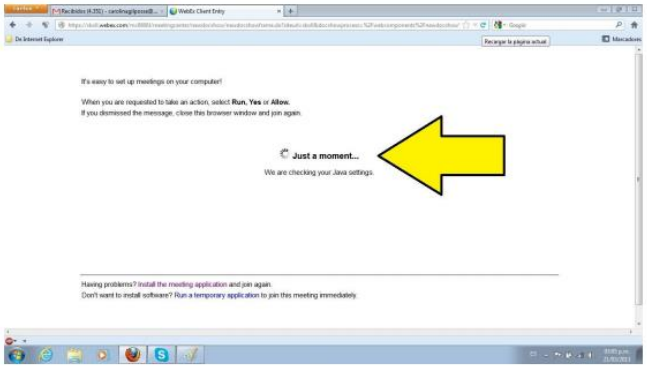

## <span id="page-5-0"></span>**Java Enabled**

B) If Java is enabled, after successfully loading, a new screen will open which is where the webinar will develop. You can now close the window that says "Thank you for using Webex".

Once the session has loaded, the system will ask you if you want to participate in the conference using "integrated voice conference". Please click on "Yes" to enable your headphones or speakers:

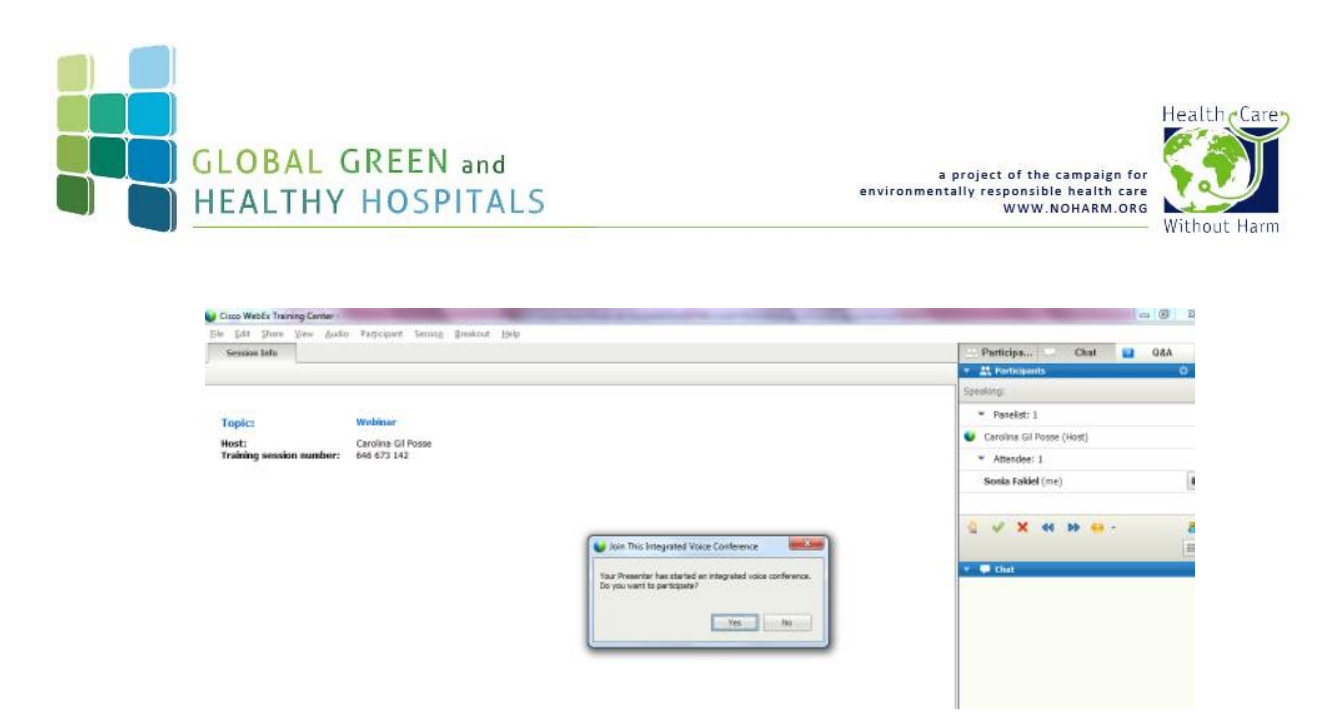

After clicking on yes, you should successfully be able to listen the session.

## <span id="page-6-0"></span>**Asking Questions During the Session**

Chat is available during the Webinar session. Using the panels on the lower-right side of the Session window, you can chat with moderators, and start a question-and-answer dynamic. See image:

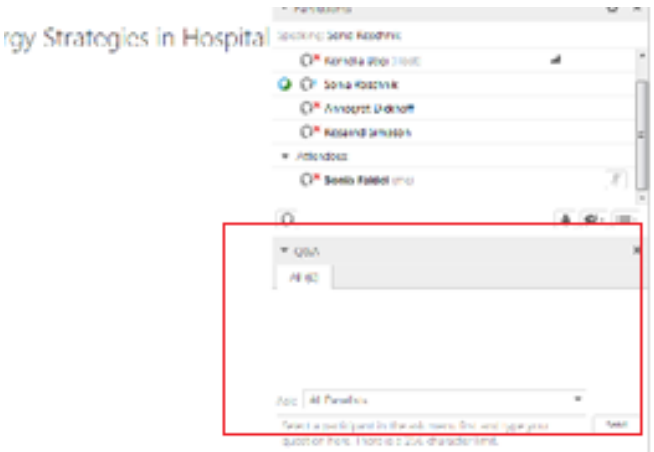

Moderators will save all questions. Presenters will do their best to answer most of the question during the Session. Note this might not be possible due to time-limitations.

If you have any doubts or need further help, please don't hesitate to contact the Global Green and Healthy Hospitals team at: [globalnetwork@hcwh.org](mailto:globalnetwork@hcwh.org)

Thank you! The GGHH Team